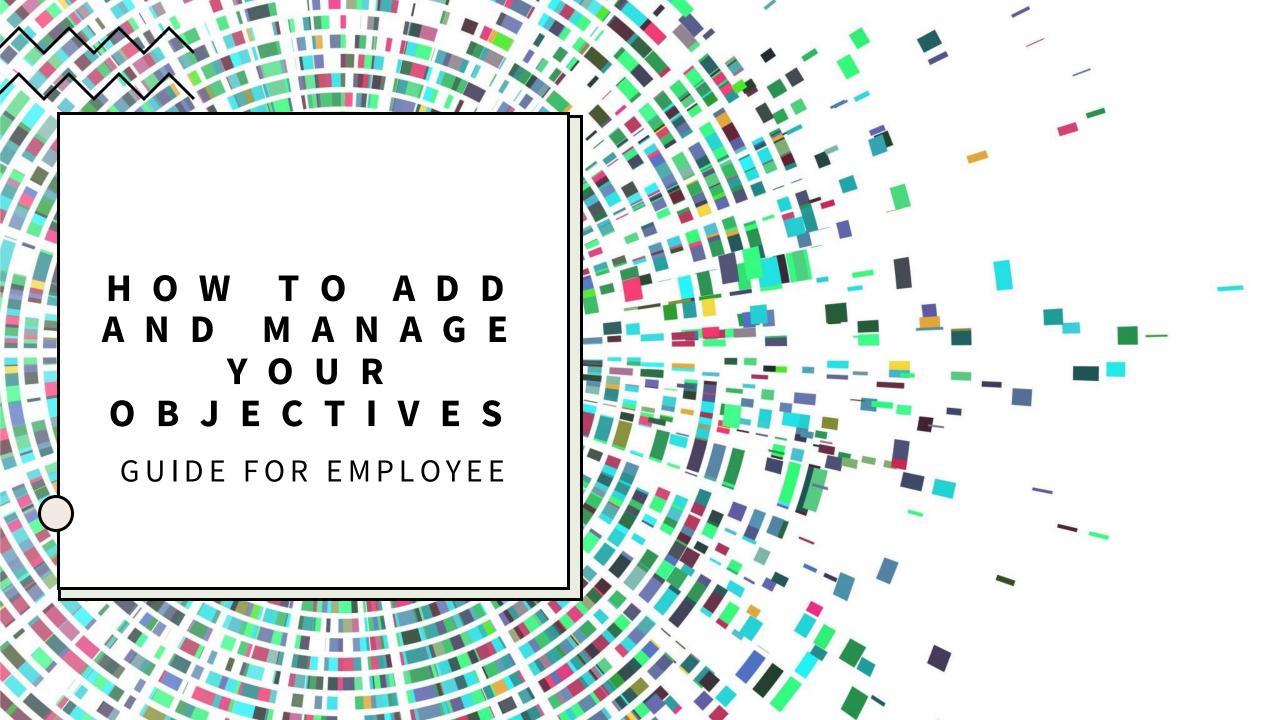

## ADD A SMART OBJECTIVE

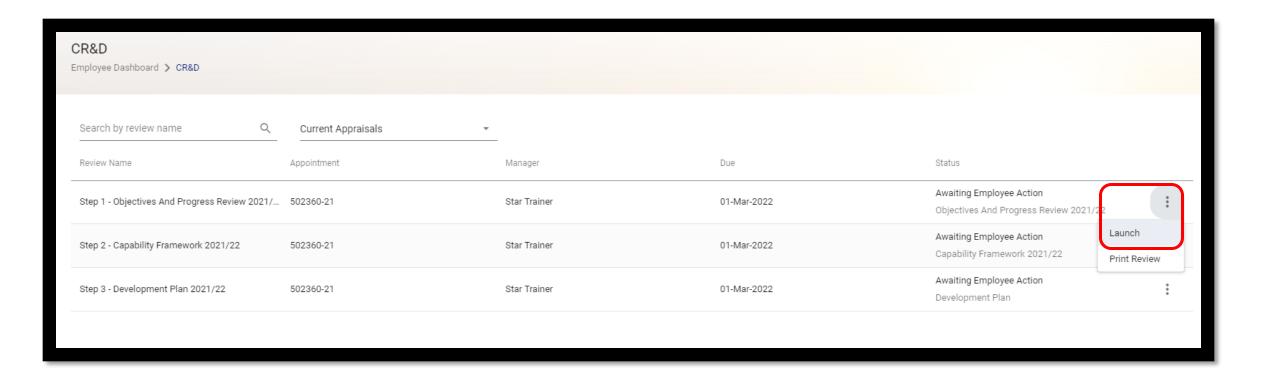

Launch the **Step 1 - Objectives and Progress Review 2021-22** by clicking on the ellipsis and then clicking **Launch**.

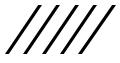

You will then see the following screen appear. To add a new objective, click on the **Add SMART** objective button.

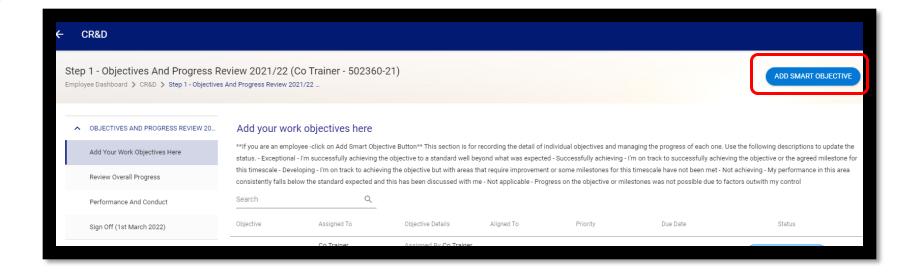

You will then see a SMART Builder to help you to form your objective.

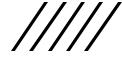

## The SMART builder will launch providing you with different fields that you have to complete.

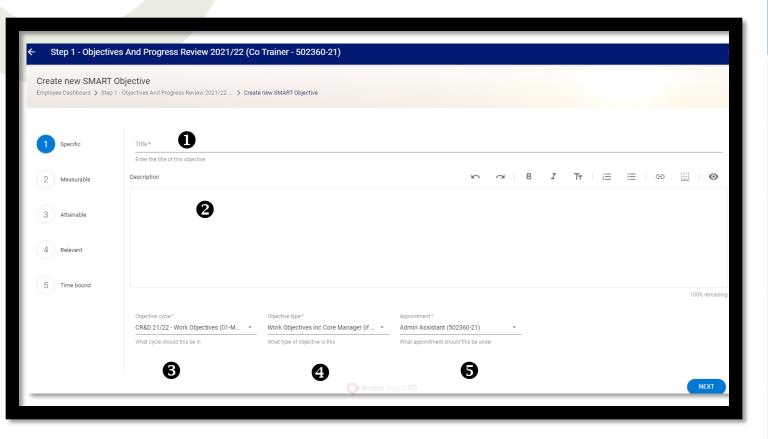

|   | Field name        | What to put in the field                                  |
|---|-------------------|-----------------------------------------------------------|
| 1 | Title             | A heading for your objective                              |
| 2 | Description       | A full description of what the objective is               |
| 3 | Objective cycle   | There is only one option from the list to choose from     |
| 4 | Objective<br>Type | Again there is only one option on the list to choose from |
| 5 | Appointment       | This is the job that the objective is linked to           |

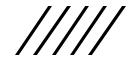

In the **Measurable** part, you will be asked how will the objective be measured. This is a free text box which allows you to input what sort of things have to be in place to show that you have delivered the objective. Once you have completed this, click on the **next** button.

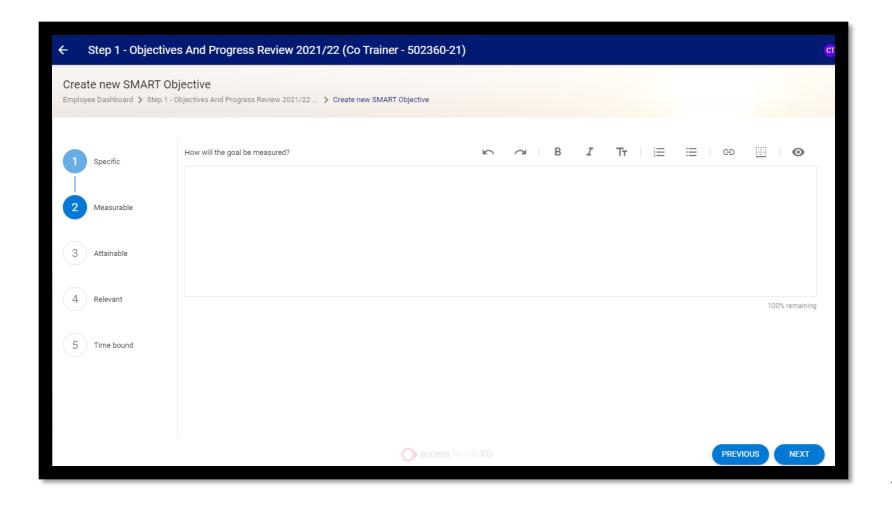

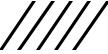

In the **Attainable** section, you are asked to consider what might prevent you from achieving this objective. This is a free text box which allows you to input what you think could potentially prevent you from delivering this objective so that you can consider in advance whether the objective is realistic. Once you have completed this, click on the **next** button.

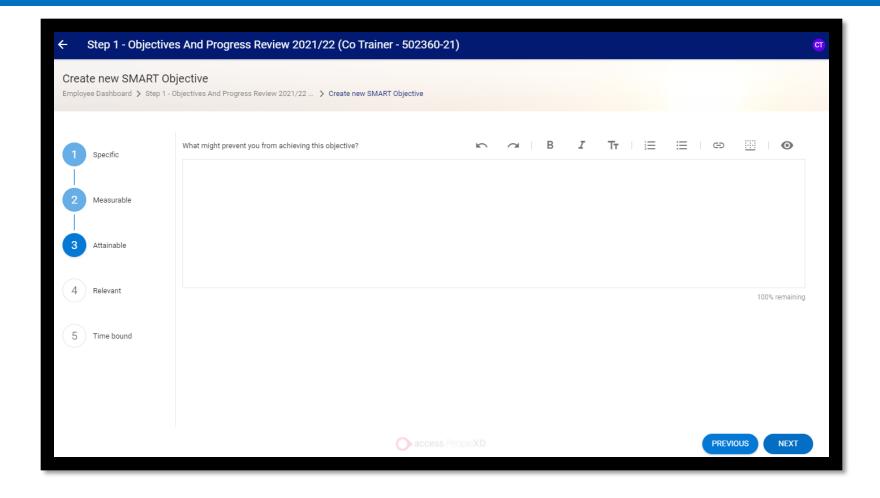

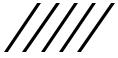

In the **Relevant** section, you are asked to consider how the objective contributes to the overall team or service purpose. This is a free text box which allows you to link your objective to the wider purpose of the team and/or service. Once you have completed this, click on the **next** button.

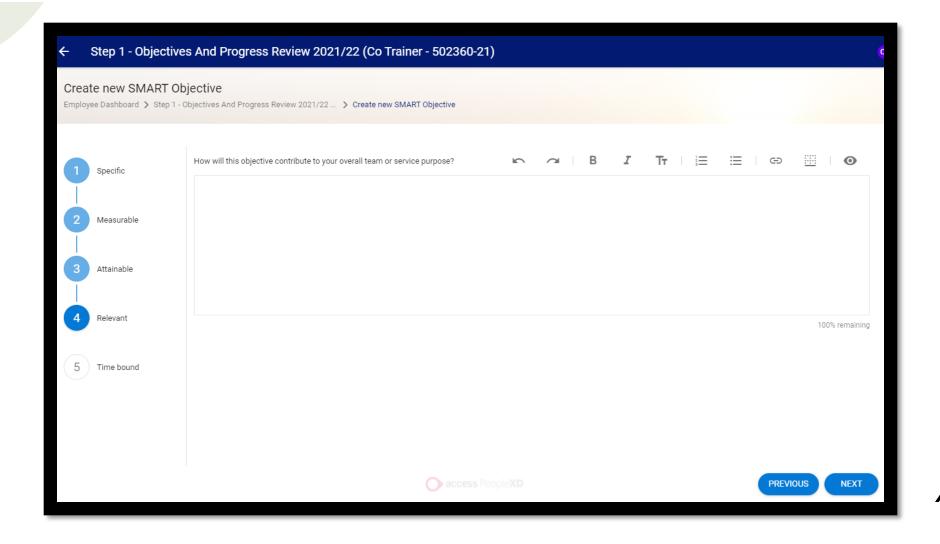

In the **Time bound** section, you can see the timeframes for this particular objective cycle. Please note that these should not be changed. Now click on the **Save** button.

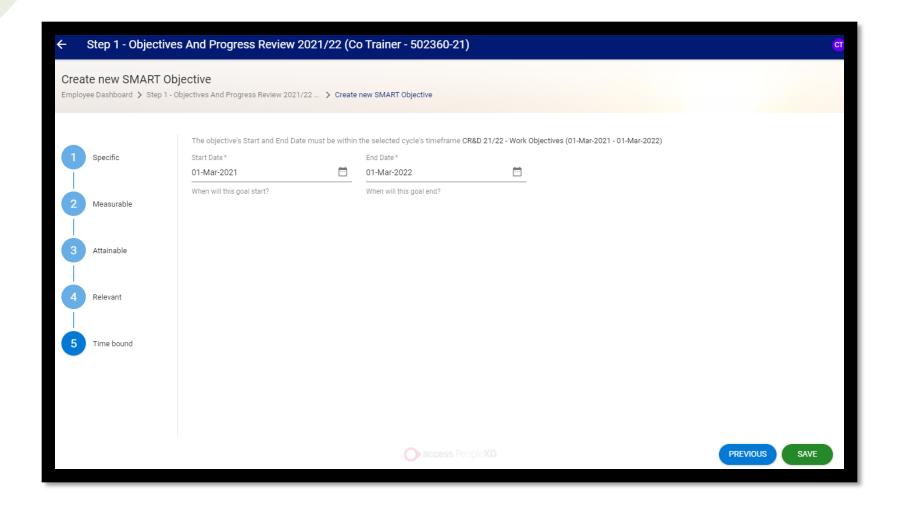

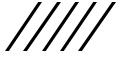

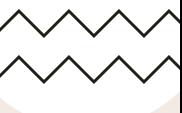

## HOW TO MANAGE YOUR OBJECTIVES

Once you have added in the objective, it will appear on your list with a draft status. Click on the ellipsis against the objective and the **Open Objective** button will allow you to open up the objective. The **Clone Objective** functionality allows you to copy that objective and finally you can **Delete** an objective which has a draft status.

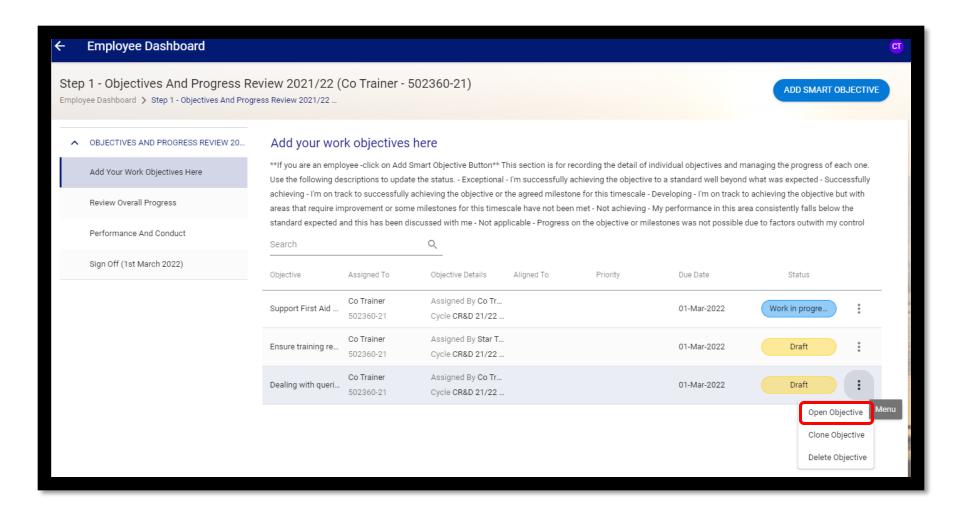

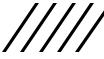

Once you have opened up the objective, you can add more information and updates to the objective. You will notice a new field on this page called **Visibility**. There are 3 options available from the drop down. Please see table on the right for a description of each option. Remember to use the **Save** button if you make any changes.

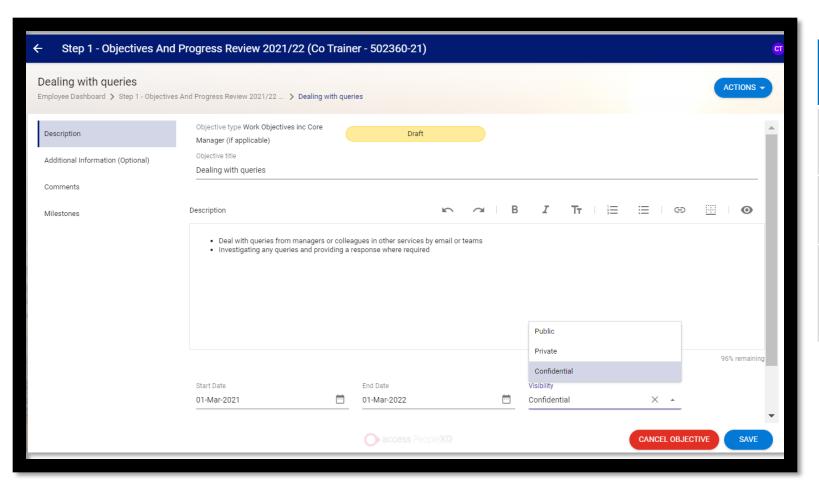

| Visibility<br>Options                            | Description                                       |
|--------------------------------------------------|---------------------------------------------------|
| Public                                           | All users can view the objective                  |
| Private                                          | Only that specific user can view the objective    |
| Confidential<br>(This is the<br>default setting) | The user and their manager can view the objective |

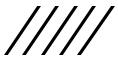

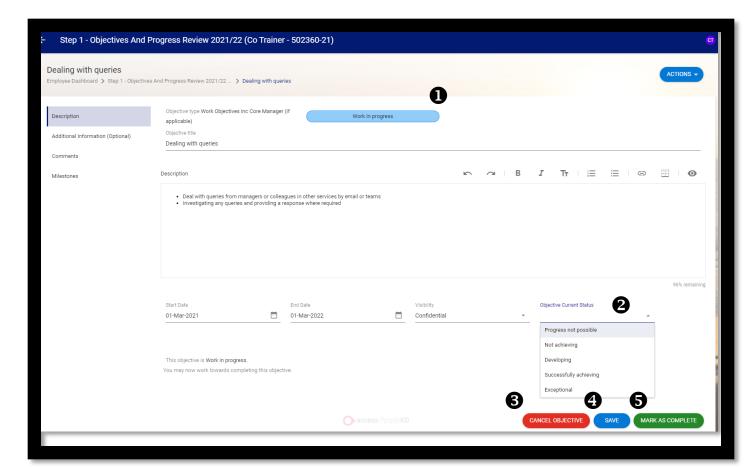

|   | Field<br>name                  | Description                                                                                                    |
|---|--------------------------------|----------------------------------------------------------------------------------------------------|
| 1 | Status                         | When you hit the save button, you will notice that the status will change from "Draft" to "Work in progress"                                                                                                    |
| 2 | Objective<br>Current<br>Status | This field will appear when the status is changed to "Work in progress". This allows you to add a status against the objective.                                                                                  |
| 3 | Cancel<br>Objective            | If the objective was entered in error, you can cancel this. The status will then change from "Work in progress" to cancelled. You cannot delete objectives if the status has been changed to "Work in progress". |
| 4 | Save                           | Allows you to save information added                                                                                                    |
| 5 | Mark as<br>Complete            | If an objective has been delivered, you can<br>mark this as complete. Once an objective<br>has been marked as complete, you can no<br>longer edit it.                                                            |

In the **Additional Information** tab you will see the information you had previously added when you first created the objective by using the **SMART builder**. You can edit the information on this screen.

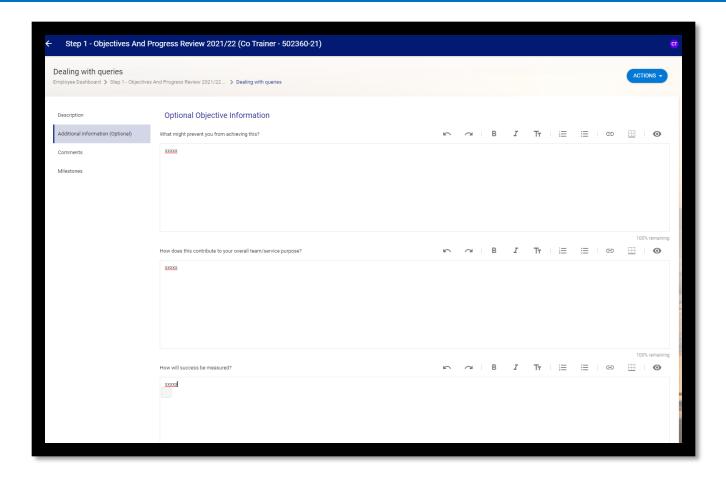

In the **Comments** section, both you and your manager can add comments relating to this objective. You can also read each other's comments. To do this, click on the **View/Add** button. On the next window click on **Add Comment**. This will then bring up a box like the one on the right which allows you to add your comments. Any comments added will be listed on the page below.

| Dealing with queries Employee Dashboard > Step 1 - Objectives And Progress Review 2021/22 > Dealing with queries           |                    |         |                            |      |          |  |  |  |
|----------------------------------------------------------------------------------------------------|--------------------|---------|----------------------------|------|----------|--|--|--|
| Description  Additional Information (Optional)                                                                             | Comments Posted By | Comment |                            | Date | VIEW/ADD |  |  |  |
| Comments Milestones                                                                                                    |                    |         | <b>NOTHING</b> TO SEE HERE |      |          |  |  |  |
|                                                                                                    |                    |         |                            |      |          |  |  |  |
| ← Dealing with queries                                                                                                    |                    |         |                            |      |          |  |  |  |
| Comments Employee Dashboard > Step 1 - Objectives And Progress Review 2021/22 > Dealing with queries* > Comments  Comments |                    |         |                            |      |          |  |  |  |
| Posted By                                                                                                    | Comment            |         |                            | Date |          |  |  |  |
| NOTHING TO SEE HERE                                                                                                    |                    |         |                            |      |          |  |  |  |
|                                                                                                    |                    |         |                            |      |          |  |  |  |
|                                                                                                    |                    |         |                            |      |          |  |  |  |

Step 1 - Objectives And Progress Review 2021/22 (Co Trainer - 502360-21)

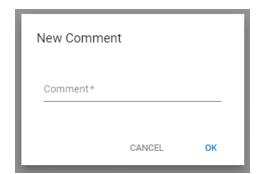

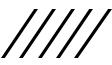

You can also add **Milestones** to the objective and track the progress of these. To add a **Milestone** just, click on the **Add** button and then you will see a box pop up like the one below for you to fill in the relevant information.

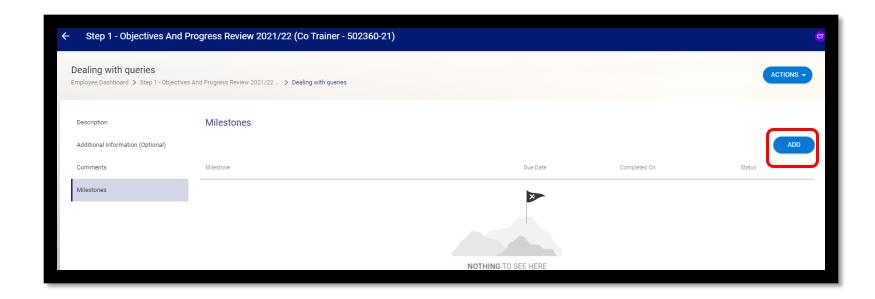

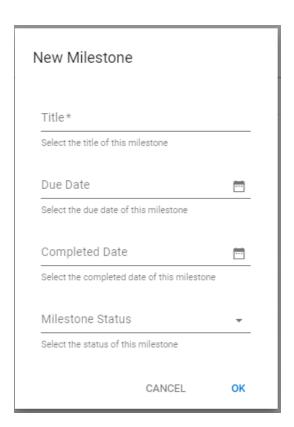

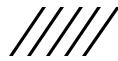

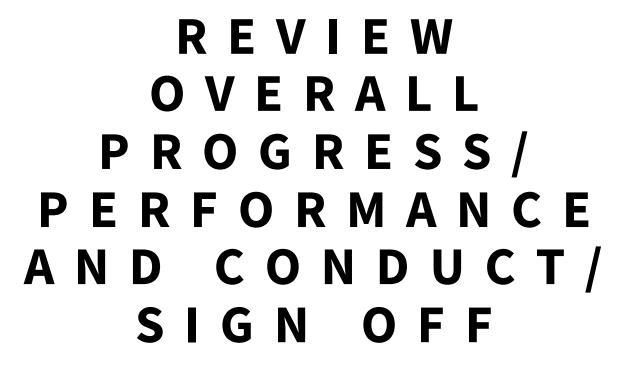

The **Review Overall Progress** section allows you to add an **Overall Rating** for all your objectives. The first question is added by yourself and the second question is completed by your manager to confirm the agreed rating by yourselves. This section can be updated at any time in the year.

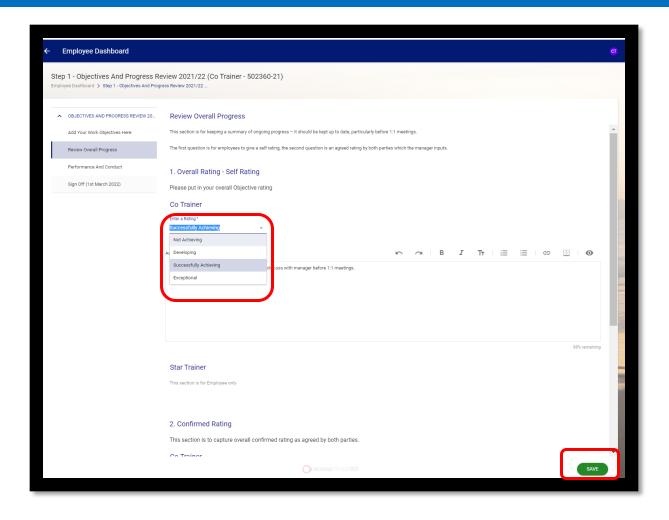

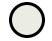

The **Performance and Conduct** section is completed by the Manager when they Sign Off to confirm whether an employee is currently subject to either Managing Performance or Managing Discipline Policies which would affect entitlement to an increment if eligible. **The employee does not have to complete anything on this section.** Your manager's response will be visible once completed.

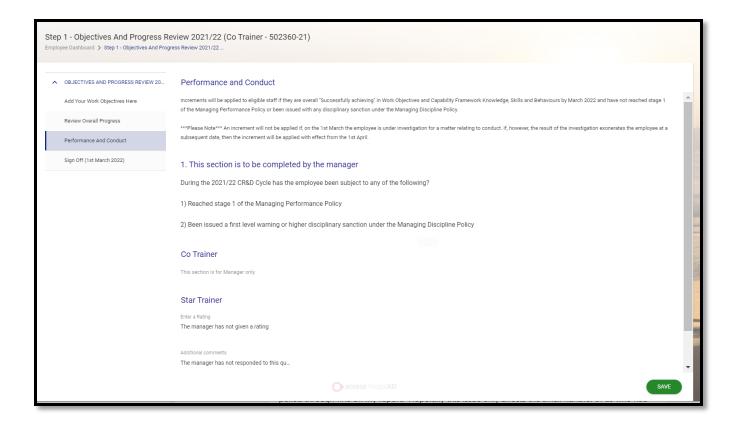

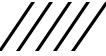

To **Sign off** the Objectives part, you just need to click on the **Sign Off** button. You will then see a prompt for your CoreHR password. Once you have completed the sign off, your manager will be able to sign off.

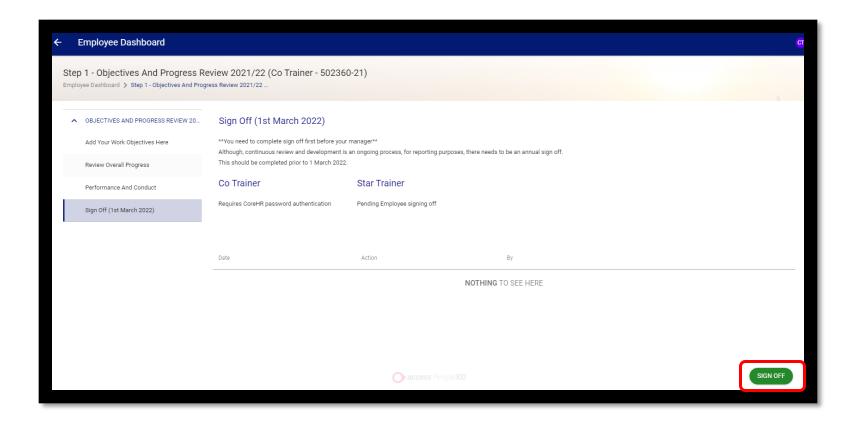

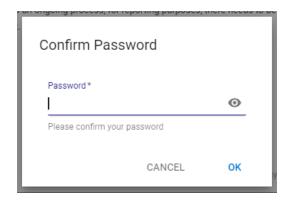

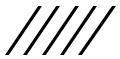

## OTHER ADDITIONAL FEATURES

At the top of the screen, there is an **Action** button which allows you to view the Activity Log.

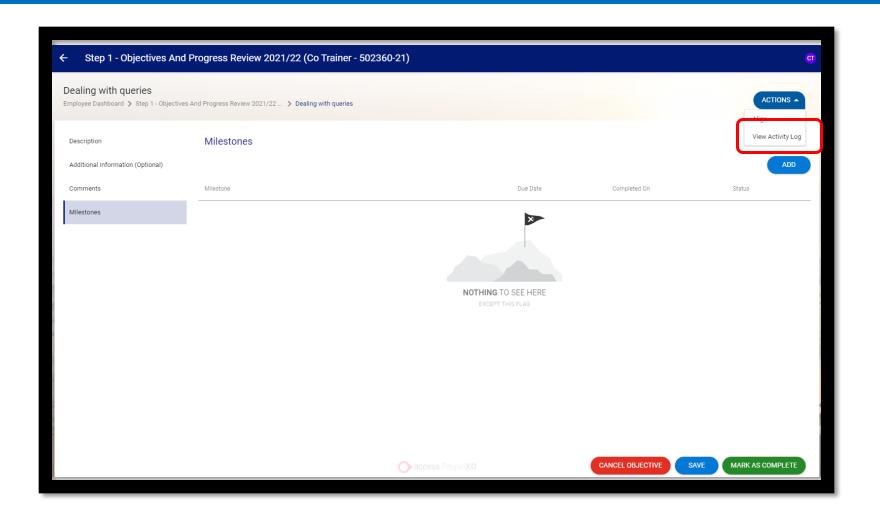

The **Activity Log** details all the updates and changes made by yourself and your manager. Your manager is able to view this information as well.

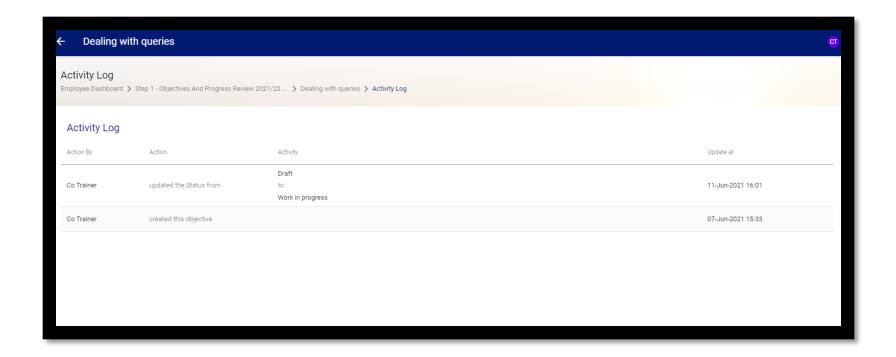

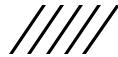